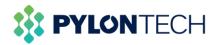

# **Wi-Fi Portal Introduction**

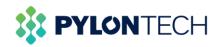

### Contents

| 1. | Ор  | peration on Laptop       | 3  |
|----|-----|--------------------------|----|
| 2. | Aut | thorization              | 12 |
| 3. | Fo  | r Mobile Device          | 16 |
| 4. | Ма  | aintenance               | 26 |
| 4  | 4.1 | Download battery logs    | 26 |
|    | Me  | ethod 1:                 | 26 |
|    | Me  | ethod 2:                 | 27 |
| 4  | 4.2 | Battery firmware upgrade | 29 |

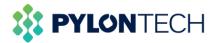

This document is for Pylontech product end-user to register on the Wi-Fi portal to monitor battery status and acquire battery information.

The WIFI logger is currently available on FORCE H and Force L series of products. Further development on other product series is in the processing.

## **1. Operation on Laptop**

a. Login to the website https://home.solarmanpv.com/login.

There are two methods to register an account: email or mobile number registration E-mail registration:

| 💮 Solarman Home 💿 Go to Business Version |                                  | Miller Manual Mountage    | APP English ∨ |
|------------------------------------------|----------------------------------|---------------------------|---------------|
|                                          | E-mail Phone                     |                           |               |
|                                          | E-mail                           |                           |               |
|                                          | A Password                       | $\sim$                    |               |
|                                          | Confirm Password                 | Sect                      |               |
|                                          | Verification Code                | Send                      |               |
|                                          | I have read and agreed to T&Cs a | and Privacy Policy        |               |
|                                          | Register                         |                           |               |
|                                          | Log                              | gin with existing account |               |

Mobile phone registration:

| 😥 Solarman Home 💿 Go to Business Version |                                | Milear Manual Monum        | APP English ∨ |
|------------------------------------------|--------------------------------|----------------------------|---------------|
|                                          | E-mail Phone                   |                            |               |
|                                          | +86 v Phone                    |                            |               |
|                                          | B Password                     | 2 <sub>5me</sub> rt        |               |
|                                          | Confirm Password               | $\sim$                     |               |
|                                          | I Verification Code            | Send                       | _             |
|                                          | I have read and agreed to T&Cs | and Privacy Policy         |               |
|                                          | Register                       |                            |               |
|                                          | Le                             | ogin with existing account |               |

b. Build a new plant.

After the registration is completed, users will be prompted to build a new plant. A power station can be built according to the guidance.

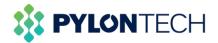

| 🙆 SOLARMAN Smart | ④ My Plant | 器 Function |                                                                         | ¢ | English ∨ | SolarMAN1605063005 |
|------------------|------------|------------|-------------------------------------------------------------------------|---|-----------|--------------------|
|                  |            | 111        | No plants<br>Click "Create Now" to create your own plant!<br>Create Now |   |           |                    |

<text><image><image><image><image><image><image><image><image>

On the page of creating power plant, basic information, system information and yield information can be provided to finish the creation.

| Basic Info Ba | sic Info                                                                                                    |
|---------------|----------------------------------------------------------------------------------------------------|
|               | * Plant Name:                                                                                                    |
| System Info   | Shanghai Pylon Technologies Experiment Platform                                                                                                    |
| System into   | * Plant Location:                                                                                                    |
|               | 1/7 × 6.4.7 × 1                                                                                                    |
| Yield Info    | 上海市浦东新区上海中兴派编制源科技有限公司                                                                                                    |
|               | 149.84 C                                                                                                    |
| 6             | •                                                                                                    |
|               | · 日本書生医疗 我还有我没面                                                                                                    |
|               | ● 21×//-/8<br>低江科技展办                                                                                                    |
|               | 公医71-72                                                                                                    |
|               |                                                                                                    |
|               | 工作网络科技 英一三共制造(<br>上版)有限公司 上版)有限公司 上版)有限公司                                                                                                    |
|               |                                                                                                    |
|               | 盘发展代学前教育 上示服款价合                                                                                                    |
|               | Contraction of the second second seco |
|               | * Coordinate:                                                                                                    |
|               | Longitude 121 * 35 * 39.50 * Latitude 31 * 12 * 18.89 *                                                                                                    |
|               | * Administrative Area:                                                                                                    |
|               | China v Shanghai v Shanghaichenggu v Pudongxingu v                                                                                                    |
|               | * Address: * Time Zone:                                                                                                    |

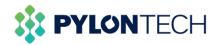

| Basic Info  | China V Shanghai V                                   | Shanghaichengqu      Pudongxinqu     |   |
|-------------|------------------------------------------------------|--------------------------------------|---|
|             | No. 73, Lane 887, Zuchongzhi Road, Zhangjiang High-T |                                      |   |
| System Info |                                                      |                                      |   |
|             |                                                      |                                      |   |
| Yield Info  | stem Info                                            |                                      |   |
| -,-         | * Plant Type:                                        | + System Type ①:                     |   |
|             | Residential Rooftop                                  | <ul> <li>✓ Storage System</li> </ul> |   |
|             | * Installed Capacity (Unit: kWp):                    | ★ Operating Date ②:                  |   |
|             | 100                                                  | 2020-11-11                           | Ê |
|             |                                                      |                                      |   |
| Yie         | ld Info                                              |                                      |   |
|             | * Currency:                                          | Unit Price(Unit: CNY/kWh) ():        |   |
|             | CNY                                                  | V Unit Price                         |   |
|             | Total Cost(Unit: CNY):                               |                                      |   |
|             |                                                      |                                      |   |

c. Add a new logger.

When finishing the creation of plant, the system will prompt to add a logger (the serial number can be viewed by the code posted on the device or hotspot name), enter the logger SN number to add it, and choose to automatically select the associated device when adding the logger.

|                                       | Plant C | reated Successfully                                                                                             | 1                    |
|---------------------------------------|---------|----------------------------------------------------------------------------------------------------|----------------------|
| Type:<br>ntial Rooftop<br>ed Capacity |         | Add a Logger<br>Logger can collect the data of related devices in the plant and upload to<br>Solarman platform. | e ①:<br>em<br>ate ②: |
|                                       |         | You can operate in "Plant Detail" later.                                                                        |                      |

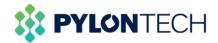

| Add a Logger |                                                                          | х     |
|--------------|--------------------------------------------------------------------------|-------|
|              | SN: Please enter SN                                                      |       |
|              |                                                                          |       |
|              |                                                                          |       |
|              |                                                                          | Start |
|              | <b>10 FC CE</b><br>S/N:<br>4033112143                                    |       |
|              | an na sanan dalaman dalaman na dan san san san san san san san san san s |       |

Serial number position

| Add a Logger   |                                                        | × |
|----------------|--------------------------------------------------------|---|
| SN: 4033112143 | Please select sub-device: $ m$ Auto-selection $ \lor $ |   |
|                | Back to modify Added                                   |   |
|                |                                                        |   |
|                |                                                        |   |
|                |                                                        |   |
|                |                                                        |   |
|                |                                                        |   |

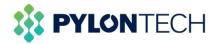

| SOLARMAN Smart                                        | ① My Plant 🛞 Function    |                                                                                                    |               |                                    |
|-------------------------------------------------------|--------------------------|----------------------------------------------------------------------------------------------------|---------------|------------------------------------|
| Create Plant                                          | Total Production No Data | ×                                                                                                    |               | CO <sub>2</sub> Prevention No Data |
| Commissioning                                         | 24h Curve                | Device Added                                                                                                    | Data Overview | Today This Month                   |
| - Ann MC<br>Shanghai Pylon<br>Technologies Experiment |                          | Please follow the steps to complete the networking configuration. 1. Your device requires networking configuration.                        |               |                                    |
| Platform Add a Logger                                 |                          | <ol> <li>If the networking configuration is not completed or the communication is<br/>not normal, please follow the steps here.</li> </ol> |               |                                    |
| 📫 Overview                                            |                          | Start                                                                                                    |               |                                    |
| <ul> <li>Device</li> <li>Authorization</li> </ul>     |                          | No Data                                                                                                    |               | No Data                            |
| 🙇 Alerts                                              |                          |                                                                                                    |               |                                    |
| 🍄 Plant Settings<br>💼 Delete                          |                          |                                                                                                    |               |                                    |

#### d. Network configuration.

The network configuration steps of the logger are as follows:

| SOLARMAN Smart                                           |                             |                                                                                                    |               |                           |
|----------------------------------------------------------|-----------------------------|----------------------------------------------------------------------------------------------------|---------------|---------------------------|
| Create Plant                                             | Total Production<br>No Data | X Turn on your computer or tablet and complete networking                                                                                                    |               | CO2 Prevention<br>No Data |
| Commissioning                                            | 24h Curve                   | configuration.<br>If the operation on the computer is not convenient, you can also go to<br>APP                                                                                                    | Data Overview | Today This Month          |
| Shanghai Pylon<br>Technologies Experiment<br>Platform    |                             | Please make sure that<br>1. The computer or tablet has wireless network.<br>2. Power on the logger And logger has connected to the inverter.                                                                                       |               |                           |
| Add a Logger Overview                                    |                             | To the of the suggest and suggest has contracted to the intervent.     The wireless network is smooth and stable. Frequency range is 2.4GHz.     The distance between logger and router is close. The signal strength is     good. |               |                           |
| Device     Authorization                                 |                             | Next                                                                                                    |               | No Data                   |
| <u>)ú</u> Alerts                                         |                             |                                                                                                    |               |                           |
| <ul> <li>Plant detail</li> <li>Plant Settings</li> </ul> |                             |                                                                                                    |               |                           |
| 0 Delete                                                 |                             |                                                                                                    |               |                           |

Go to wireless network list and connect to "AP\_123456"(123456 is logger SN). The connection do not require password.

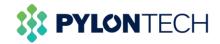

| (7.  | IGEN-HILINK<br>Connected, secured              |                |
|------|------------------------------------------------|----------------|
| (li. | AP_1701653002<br>Secured<br>Connect automatica | lly<br>Connect |
|      |                                                |                |
| (î.  | act-blue<br>Secured                            |                |

Open the browser and enter "10.10.100.254". When connecting AP network, authentication is required (Default account and password are admin).

| Windows Security                                                                                               | $\times$ |
|----------------------------------------------------------------------------------------------------|----------|
| Microsoft Edge                                                                                                 |          |
| The server 10.10.100.254 is asking for your username and password.                                             |          |
| That server also reports: "USER LOGIN".                                                                        |          |
| Warning: Your username and password will be sent using basic authentication on a connection that isn't secure. |          |
| admin                                                                                                    |          |
| •••••                                                                                                    |          |
| OK Cancel                                                                                                    | í.       |

After entering Web configuration page, please go to quick configuration/networking menu and follow the prompts to complete networking configuration.

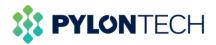

|         | Help<br>The device can be used<br>as a wireless access<br>point (AP mode) to<br>facilitate users to<br>configure the device, or it<br>can also be used as a<br>wireless information |
|---------|----------------------------------------------------------------------------------------------------|
| W       | as a wireless access<br>point (AP mode) to<br>facilitate users to<br>configure the device, or it<br>can also be used as a<br>wireless information                                   |
| W       | as a wireless access<br>point (AP mode) to<br>facilitate users to<br>configure the device, or it<br>can also be used as a<br>wireless information                                   |
| W       | point (AP mode) to<br>facilitate users to<br>configure the device, or it<br>can also be used as a<br>wireless information                                                           |
| W       | configure the device, or it<br>can also be used as a<br>wireless information                                                                                                    |
| W       | can also be used as a wireless information                                                                                                    |
|         |                                                                                                    |
| 14/     |                                                                                                    |
| ٧٧      | terminal (STA mode) to<br>connect the remote                                                                                                    |
| 0.0 kWh | server via wireless router.                                                                                                    |
| 0.0 kWh | Status of remote server                                                                                                    |
|         | Not connected:                                                                                                    |
| 0       | Connection to server<br>failed last time.                                                                                                    |
|         | If under such status,<br>please check the issues<br>as follows:<br>(1) check the device                                                                                             |
|         | (1) check the device<br>information to see<br>whether IP address is<br>obtained or not;<br>(2) check if the router is                                                               |
|         |                                                                                                    |

|                                                                                              |                               | 中文   Engl                                                                                                    |
|----------------------------------------------------------------------------------------------|-------------------------------|----------------------------------------------------------------------------------------------------|
| Wizard (Note: case<br>Quick Set Encryption of<br>Advanced Password (I<br>Upgrade (Note: case | AES            d (8-64 bytes) | Search       In this page, you can click the "Search" button to automatically search for nearby wireless access point, and connect your device to it by setting the network parameters.         *Note: If you haven't set this kind of device before, please follow the setup wizard.         *Note: After clicking Save, the system will restart immediately.         You need to re-login the configuration interface after restart. |

Click "Search" button on the page, users can find existed wireless network servers around their locations.

| Quick Set       Site Survey       wireless access point         Advanced       Upgrade       SSID       BSSID       RSSIChannel         Upgrade       PrLONTECH-       6:74-9C:2D:78:9E       100       1         PrLONTECH-       6:74-9C:2D:83:68       88       11         Restart       3006%/jbuff2/fbuff2/fbuf | Advanced       SSID       BSSID       RSSIChannel       available.         Upgrade       FYLONTECH-       6:74:9C:2D:78:9E       100       1         Restart       PYLONTECH-       6:74:9C:2D:83:66       86       11         3000£//3818/652%       D0:FA:1D:2E:8.8C       47       1       6         MXCHIP 848FF5       B0:F8:93:84:8F:F6       47       6         MXCHIP 648FF5       B0:C9:2D:83:62       42       6         PYLONTECH-       6:74:9C:2D:78:72       23       6         RESEARCH       6:74:9C:2D:78:72       23       6         PYLONTECH-       6:74:9C:2D:78:72       16       6         OP-1701683607       98:08:63:F6:06:65       16       6         OP-207:07:98:08:08:F6:06:16       16       6       6         OP-207:01:83:07       98:08:63:F6:06:56       16       6         OP-207:01:83:07       75:44:F0:F1:AF:381       1       7         Note: When RSSI of the solected WiFit network is lower than 15%, the       5       5                                                                                                    | Status<br>Wizard | Please select your cur | rent wireless netw | ork |         |          |   | ⊄文   English<br>Help<br>Please refresh repeatedly if<br>there is no desirable |
|----------------------------------------------------------------------------------------------------|----------------------------------------------------------------------------------------------------|------------------|------------------------|--------------------|-----|---------|----------|---|-------------------------------------------------------------------------------|
| Advanced       Upgrade       Image: Chi / CONTECH-       6:74-9C:2D:78:9E       100       1         Restart       PrLONTECH-       6:74-9C:2D:83:68       86       11         Reset       Image: Chi / Contech-       6:74-9C:2D:83:68       11         Image: Chi / Contech-       6:74-9C:2D:83:68       11         Image: Chi / Contech-       6:74-9C:2D:83:68       11         Image: Chi / Contech-       6:76:93:84:8F:F6       17         Image: Chi / Contech-       6:76:93:84:8F:F6       47         Image: Chi / Contech-       6:76:93:84:8F:F6       47         Image: Chi / Contech-       6:76:93:84:8F:F6       47         Image: Chi / Contech-       6:76:90:20:83:79:84:CO 45       8         Image: Chi / Contech-       6:74:9C:2D:78:72       23       6         Image: Chi / Contech-       6:74:9C:2D:78:72       23       6         Image: Chi / Contech-       6:72:4F:2D:F1:4F:29       1       1         Image: Chi / Contech-       6:72:4F:2D:F1:4F:29       1       1         Image: Chi / Contech-       6:72:4F:2D:F1:4F:29       1       1         Image: Chi / Contech-       6:72:4F:2D:F1:4F:29       1       1         Image: Chi / Contech-       6:72:4F:2D:F1:4F:29       1                                                                                                    | Advanced       Upgrade       FESEARCH       6:74:9C:2D:78:9E       100       1         Restart       PYLONTECH-       6:74:9C:2D:83:66       86       11         Reset       0:0-08a       D0:FA:1D:2E:8.6C       7       1         MXCHIP_848FF5       B0:F8:93:84:8F:F6       7       6         AP_4010081005       9C:0B:63:79:04:CO       45       8         PYLONTECH-       6:74:9C:2D:83:62       42       6         PYLONTECH-       6:74:9C:2D:83:62       42       6         PYLONTECH-       6:74:9C:2D:78:72       23       6         AP_1701683807       96:08:63:F6:06:5       16       6         Secure Visitor       7:244:FD:F1:A1:21:1       1       7         Socure Visitor       7:244:FD:F1:A1:21:1       1       1         Socure Visitor       7:244:FD:F1:A1:21:1       1       7         *Note: When RSS1 of the selected WiFi network is lower than 15%, the connection may be unstable, please select other available network or       5                                                                                                    | Quick Set        |                        | RSSID              | 229 | Channel |          |   |                                                                               |
| Upgrade         Image: StarkCH         Restart           Restart         PVLONTECH-<br>0886         6:74:9C:2D:83:66         86         11           Reset         0:068/2         D0:FA:1D:2E:8:6         47         1           AP_401081005         9:02:06:83:78:48:F:6         47         6           PVLONTECH-<br>RESEARCH         6:74:9C:2D:83:62         42         6           PVLONTECH-<br>RESEARCH         6:74:9C:2D:78:72         23         6           PVLONTECH-<br>RESEARCH         6:74:9C:2D:78:72         23         6           ORP_1701683607         96:D6:83:F:6D:65         16         6           Secure Visitor         7:E:44:F:DF1:74:82:0F         1         1           Secure Visitor         7:E:44:F:DF1:74:82:0F         1         1           Secure Visitor         7:E:44:F:DF1:74:82:0F         1         1           Secure Visitor         7:E:44:F:DF1:74:82:0F         1         1           Secure Visitor         7:E:44:F:DF1:74:82:0F         1         1                                                                                                    | Upgrade         PVLONTECH-         6:74:9C:2D:83:66         86         11           Reset         0:0:0:0:0:0:0:0:0:0:0:0:0:0:0:0:0:0:0:                                                                                                    | Advanced         | - FYLONTECH-           |                    |     | A       |          |   | available.                                                                    |
| Restart       RESEARCH       6:74:9C:2D:83:66       86       11         Reset       300深沙漠思短方声       D0:FA:1D:2E:B:8C       47       1         MXCHIP: 848FF5       B0:F8:93:84:9F:F6       47       6         AP. 4010061005       9C:DB:63:79:48:C0       45       8         PYLONTECH-       6:74:9C:2D:83:62       42       6         PYLONTECH-       6:74:9C:2D:78:72       23       6         CAP. 1070683007       98:D8:63:F:6D:65       16       6         Omeastab       82:EA:7:14:82:9F       13       1         Secure Visitor       7F:44:FD:F1:14:7:38       13       1         Note: When RSSI of the selected WiFit network is lower than 15%, the connection may be unstable, please select other available network or       15%, the                                                                                                    | Restart       RESEARCH       6:74:9C:2D:83:66       86       11         Reset                                                                                                    | Upgrade          |                        | 0.74.90.2D.78.9E   | 100 | 1       |          |   |                                                                               |
| 300(深)湖葱(約)       00:FA:1D:2E:B:8C       47       1         -0862       -0862       00:FA:1D:2E:B:8C       47       1         -0000       -0862       00:FB:03:84:9F:F6       47       6         -0000       -0801005       90:50:86:379:48:C0       45       6         -0100       -0000       90:50:86:379:48:C0       45       6         -0100       -0000       -0000       45       6         -0100       -0000       -0000       45       6         -0100       -0000       -0000       45       6         -0100       -0000       -0000       45       6         -0100       -0000       -0000       45       6         -0100       -0000       -0000       -0000       45       6         -0100       -0000       -0000       -0000       -0000       -0000         -0100       -0000       -0000       -0000       -0000       -0000       -0000         -0100       -0000       -0000       -0000       -0000       -0000       -0000       -0000         -0100       -0000       -0000       -0000       -0000       -0000       -0000       -0000                                                                                                    | 380(限)测微微定/第       D0:FA:1D:2E:B:8C       47       1         0       90:862       D0:FA:1D:2E:B:8C       47       1         MXCMIP       848FF5       B0:FB:93:84:9FF6       47       6         AP 4010081005       90:CB:863:79:48:C0       45       8         PYLONTECH-       6:74:9C:2D:83:82       42       6         PYLONTECH-       6:74:9C:2D:83:62       42       6         PYLONTECH-       6:74:9C:2D:78:72       23       6         C R25EARCH       8:76:0:55       16       6         O measiab       82:EA:71:48:29F       13       1         Secure Visitor       7F:24:4FD:F1:1A:78:B11       7       *         *Note: When RSSI of the selected WFI network is lower than 15%, the connection may be unstable, please select other available network or       *                                                                                                    |                  |                        | 6:74:9C:2D:83:66   | 86  | 11      |          |   |                                                                               |
| Colsac       0:78:93:84:8F:F6       47       6         AP       401081005       9C:D8:63:79:48:C0       45       8         PYLONTECH-       6:74:9C:2D:83:62       42       6         PVLONTECH-       6:74:9C:2D:78:72       23       6         AP_1701683607       98:D8:35:F60:65       16       6         Omeastab       82:EA:71:14:82:9F       13       1         Sacure Visitor       7F:44:FD:F1:1A:38111       7         *Note: When RSSI of the selected WiFi network is lower than 15%, the connection may be unstable, please select other available network or                                                                                                    | Weset          • 0-088C         • 088C         • 0X0CHIP_848FF5         80:F8:93:84:8F:F6         47         6         • AP         4010081005         90:D8:63:79:48:C0         45         8         PYLONTECH         • 6:74:9C:2D:83:62         42         6         PYLONTECH         6:74:9C:2D:78:72         23         6         • 0         PYLONTECH         6:74:9C:2D:78:72         23         6         • 0         PYLONTECH         6:74:9C:2D:78:72         23         6         • 0         PYLONTECH         6:74:9C:2D:78:72         23         6         • 0         PYLONTECH         6:74:9C:2D:78:72         23         6         • 0         • 09:D8:33:F6D:65         16         6         • measlab         82:EA:71:14:82:9F         13         1         • Socure Visitor         7:44:FD:F1:1AF:38 11         7         *         *Note: When RSSI of the selected WiFi network is lower than 15%, the         connection may be unstable, please select other available network or                                                                                                    |                  | 360琛岃溅璁板綍浠             | D0-EA-1D-2E-B-90   | 47  | 1       |          |   |                                                                               |
| ○ AP. 4010081005       9C:D8:63:79:48:C0       45       8         ○ PYLONTECH-       6:74:9C:2D:83:62       42       6         ○ RESEARCH       6:74:9C:2D:78:72       23       6         ○ PYLONTECH-       6:74:9C:2D:78:72       23       6         ○ AP. 170:683607       98:D8:63:F:60:65       16       6         ○ measlab       82:EA.71:14:82:9F       13       1         ○ Secure Visitor       7E:44:FD:F1:4A:F3Bit1       7         *kNote: When RSSI of the selected WFi network is lower than 15%, the connection may be unstable, please select other available network or                                                                                                    | ○ AP     4010081005     9C:D8:63:79:48:C0     45     8       ○ PYLONTECH-     6:74:9C:2D:83:62     42     6       ○ RESEARCH     6:74:9C:2D:78:72     23     6       ○ AP     1701683607     98:D8:63:F:60:65     16     6       ○ measlab     82:EA:71:14:82:9F     13     1       ○ Secure Visitor     7E:44:FD:F1:AF:3B111     7       ★Note: When RSSI of the selected WFi network is lower than 15%, the connection may be unstable, please select other available network or                                                                                                    | Reset            | ✓ ∲-0B8C               |                    |     | 1       |          |   |                                                                               |
| PYLONTECH-         6:74:9C:2D:83:62         42         6           RESEARCH         6:74:9C:2D:78:72         23         6           PL/101683807         98:D8:63:F:6D:65         16         6           measlab         82:EA:7:14:82:9F         13         1           Secure Visitor         7E:44:FD:F1:14:3:91         1         7           *Note: When RSSI of the selected WiFi network is lower than 15%, the connection may be unstable, please select other available network or         150                                                                                                    | PVLONTECH-         6:74:9C:2D:83:62         42         6           RESEARCH         6:74:9C:2D:78:72         23         6           O AP_1701683607         98:D8:63:F:6D:65         16         6           O meselab         182:EA:7:14:82:9F         13         1           O Secure Visitor         7E:44:FD:F1:AF:38111         7         rst.44:FD:F1:AF:38111           *Note: When RSSI of the selected WFF network is lower than 15%, the commention may be unstable, please select tother available network or         rst.45:F1:F1:AF:36:F1:AF:36:F1 |                  |                        |                    |     |         |          |   |                                                                               |
| RESEARCH       67.43/52/29/33/52       42       6         PYLONTECH-       6.74.9C:2D:78.72       23       6         RESEARCH       98:D8:63:F:60:65       16       6         Omeaslab       82:EA:7:14:82:9F       13       1         Secure Visitor       7E:44:F:0:F1:AF:3B11       7         *Note: When RSSI of the selected WiFi network is lower than 15%, the connection may be unstable, please select other available network or                                                                                                    | RESEARCH       67.43022233322       42       6         PYLONTECH-       6.74.9022078:72       23       6         RESEARCH       98:08:63:F60:65       16       6         Omeaslab       82:EA:7:14:82:9F       13       1         Secure Visitor       7E:44:F0:F1:1AF:3B:11       7         *Note: When RSSI of the selected WiFi network is lower than 15%, the connection may be unstable, please select other available network or                                                                                                    |                  |                        | 9C:D8:63:79:48:C0  | 45  | 8       |          |   |                                                                               |
| RESEARCH         6:7.49:C:207,78:72         23         6           AP_1701683607         98:D8:63:F:6D:65         16         6           Omeaslab         82:EA:7:14:82:97         13         1           OSecure Visitor         7E:44:FD:F1:AF:38 11         7           * Mkote: When RSSI of the selected WIFi network is lower than 15%, the connection may be unstable, please select other available network or                                                                                                    | RESEARCH         6:7/3:9C2U76:72         23         6           AP_1701683607         98:D8:63:F:6D:65         16         6           Omeaslab         82:EA:7:14:82:97         13         1           Oscure Visitor         7E:44:FD:F1:AF:38:11         7           * Mkote: When RSS1 of the selected WiFi network is lower than 15%, the connection may be unstable, please select other available network or                                                                                                    |                  |                        | 6:74:9C:2D:83:62   | 42  | 6       |          |   |                                                                               |
| AP_1701683607     98:D8:63:F:60:65     16     16     measlab     82:EA:71:482:9F     13     1     Secure Visitor     7E:V4:FD:F1:1A:38!11     *Note: When RSSI of the selected WiFi network is lower than 15%, the     connection may be unstable, please select other available network or                                                                                                    | AP_1701683607         98:08:83:F:60:65         16         6           measlab         82:EA:7:14:82:9F         13         1           Secure Visitor         7F:24:FD:F1:1AF:3B!11         7           *Note: When RSSI of the selected WiFi network is lower than 15%, the connection may be unstable, please select other available network or                                                                                                    |                  |                        | 6:74:9C:2D:78:72   | 23  | 6       |          |   |                                                                               |
| Secure Visitor /7E:44:FD:F1:AF:3B/11 7     ★Note: When RSSI of the selected WiFi network is lower than 15%, the connection may be unstable, please select other available network or                                                                                                    | Secure Visitor 7/E:44:F0:F1:AF:38/11 7     ★ Note: When RSSI of the selected WiFi network is lower than 15%, the     connection may be unstable, please select other available network or                                                                                                    |                  |                        | 98:D8:63:F:6D:65   | 16  | 6       |          |   |                                                                               |
| *Note: When RSSI of the selected WiFi network is lower than 15%, the<br>connection may be unstable, please select other available network or                                                                                                    | *Note: When RSSI of the selected WiFi network is lower than 15%, the<br>connection may be unstable, please select other available network or                                                                                                    |                  | ) measlab              | 82:EA:7:14:82:9F   | 13  | 1       |          |   |                                                                               |
| connection may be unstable, please select other available network or                                                                                                    | connection may be unstable, please select other available network or                                                                                                    |                  |                        |                    |     |         |          | * |                                                                               |
|                                                                                                    |                                                                                                    |                  |                        |                    |     |         |          |   |                                                                               |
|                                                                                                    |                                                                                                    |                  |                        |                    |     |         | twork or |   |                                                                               |
|                                                                                                    |                                                                                                    |                  |                        |                    | ок  | Re      | fresh    |   |                                                                               |

Select one site, and click" OK" to finish the setting.

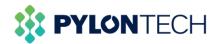

|                                                                          |                                                                                                    | 中文   English                                                                                                    |
|--------------------------------------------------------------------------|----------------------------------------------------------------------------------------------------|----------------------------------------------------------------------------------------------------|
| Status<br>Wizard<br>Quick Set<br>Advanced<br>Upgrade<br>Restart<br>Reset | Setting complete! Please close this page manually!<br>Please login our management portal to monitor and manage<br>your PV system.(Please register an account if you do not<br>have one.)<br>To re-login the configuration interface, please make sure that<br>your computer or smart phone and our device are in the<br>same network segment, and enter the new IP address of the<br>device to access the interface. | Help<br>*Note: The IP address of<br>the device may have<br>changed, please refer to<br>User Manual to check the<br>procedures to obtain the<br>new IP address. |

In the status window, the device information can now be viewed.

| Reset | Yield today                                  | 0.0 kWh            |                                                                                         |
|-------|----------------------------------------------|--------------------|-----------------------------------------------------------------------------------------|
|       | Total yield                                  | 0.0 kWh            | Status of remote server     Not connected: Connection                                   |
|       | Alerts                                       |                    | to server failed last time.                                                             |
|       | Last updated                                 | 0                  | If under such status, please<br>check the issues as follows:                            |
|       | - Device information<br>Device serial number | 4033112143         | (1) check the device<br>information to see whether<br>IP address is obtained or<br>not: |
|       | Firmware version                             | MW3_14_B505_1.19   | (2) check if the router is                                                              |
|       | Wireless AP mode                             | Enable             | connected to internet or not;<br>(3) check if a firewall is set                         |
|       | SSID                                         | AP_4033112143      | on the router or not;                                                                   |
|       | IP address                                   | 10.10.100.254      | <ul> <li>Connected: Connection to</li> </ul>                                            |
|       | MAC address                                  | 9C:D8:63:C5:08:66  | server successful last time;                                                            |
|       | Wireless STA mode                            | Enable             | ◆Unknown: No connection                                                                 |
|       | Router SSID                                  | PYLONTECH-RESEARCH | to server.Please check                                                                  |
|       | Signal Quality                               | 100%               | again in 5 minutes.                                                                     |
|       | IP address                                   | 172.30.12.212      |                                                                                         |
|       | MAC address                                  | 98:D8:63:C5:08:66  |                                                                                         |
|       | + Remote server information                  |                    |                                                                                         |

#### e. View the battery information.

After the logger is connected to the Internet, return to the Wi-Fi platform interface, and the battery status information can be viewed in the device battery information bar.

| SOLARMAN Smart                                        | 💮 My Plant           | 88 Funct | ion           |                     | ¢          | English v | 🕑 SolarN  | IAN1605063005  |
|-------------------------------------------------------|----------------------|----------|---------------|---------------------|------------|-----------|-----------|----------------|
| Create Plant                                          | Logger               | Battery  |               |                     |            |           |           |                |
|                                                       | Device Name          |          | Device Status | Updated Time 🛱      |            |           | Operation |                |
| Normal                                                | Logger<br>4033112143 |          | Online        | 2020-11-11 13:48:00 |            |           | Check     | More ~         |
| Shanghai Pylon<br>Technologies Experiment<br>Platform |                      |          |               |                     |            |           |           |                |
| 🛨 Add a Logger                                        |                      |          |               |                     |            |           |           |                |
| af Overview                                           |                      |          |               |                     |            |           |           |                |
| E Device                                              |                      |          |               |                     |            |           |           |                |
| Authorization                                         |                      |          |               |                     |            |           |           |                |
| 🖄 Alerts                                              |                      |          |               |                     |            |           |           |                |
| 🗎 Plant detail                                        |                      |          |               |                     |            |           |           |                |
| 🏟 Plant Settings                                      |                      |          |               |                     |            |           |           |                |
| 🗊 Delete                                              |                      |          |               |                     | 1 record(s | <         |           | 20 / page \vee |

To check device data, just click the "Check" button, select "Architecture" window, click

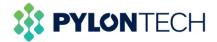

Х

#### "Parent device" part.

| Vevice Data Architecture                             |                                     |                              |  |
|------------------------------------------------------|-------------------------------------|------------------------------|--|
| Basic Information                                    |                                     |                              |  |
| Connected Device SN: 004010913561                    |                                     |                              |  |
|                                                      |                                     |                              |  |
| Battery pack                                         |                                     |                              |  |
| No. of Battery Pack: 2                               |                                     |                              |  |
| Battery Pack 1                                       |                                     |                              |  |
| Sattery Pack 1 Connected Device Sn: 1252656548545785 | Battery Pack 1 Device Name: Force_L | Battery Pack 1 Brand: Pylon  |  |
| /oltage-1: 48.13V                                    | Current-1: 0A                       | Battery Pack 1 SOC: 11%      |  |
| Cell voltage 1-1 Warning: 0                          | Cell voltage 1-2 Warning: 0         | Cell voltage 1-3 Warning: 0  |  |
| Cell voltage 1-4 Warning: 0                          | Cell voltage 1-5 Warning: 0         | Cell voltage 1-6 Warning: 0  |  |
| Cell voltage 1-7 Warning: 0                          | Cell voltage 1-8 Warning: 0         | Cell voltage 1-9 Warning: 0  |  |
|                                                      | Cell voltage 1-11 Warning: 0        | Cell voltage 1-12 Warning: 0 |  |
| Cell voltage 1-10 Warning: 0                         |                                     |                              |  |

Battery4010913561 Online 2020-11-13 16:01:32

| Device Data Architecture                             |                                               |                                               |  |
|------------------------------------------------------|-----------------------------------------------|-----------------------------------------------|--|
| Battery Pack 1                                       |                                               |                                               |  |
| Battery Pack 1 Connected Device Sn: 1252656548545785 | Battery Pack 1 Device Name: Force_L           | Battery Pack 1 Brand: Pylon                   |  |
| Voltage-1: 48.13V                                    | Current-1: 0A                                 | Battery Pack 1 SDC: 11%                       |  |
| Cell voltage 1-1 Warning: 0                          | Cell voltage 1-2 Warning: 0                   | Cell voltage 1-3 Warning: 0                   |  |
| Cell voltage 1-4 Warning: 0                          | Cell voltage 1-5 Warning: 0                   | Cell voltage 1-6 Warning: 0                   |  |
| Cell voltage 1-7 Warning: 0                          | Cell voltage 1-8 Warning: 0                   | Cell voltage 1-9 Warning: 0                   |  |
| Cell voltage 1-10 Warning: 0                         | Cell voltage 1-11 Warning: 0                  | Cell voltage 1-12 Warning: 0                  |  |
| Cell voltage 1-13 Warning: 0                         | Cell voltage 1-14 Warning: 0                  | Cell voltage 1-15 Warning: 0                  |  |
| BMS Temperature Warning-Battery Pack 1: 0            | Temperature Point 1 Warning-Battery Pack 1: 0 | Temperature Point 2 Warning-Battery Pack 1: 0 |  |
| Temperature Point 3 Warning-Battery Pack 1: 0        | Temperature Point 4 Warning-Battery Pack 1: 0 | Temperature Point 4 Warning-Battery Pack 1: 0 |  |
| Battery Pack 1 Charge current Warning: 0             | Battery Pack 1 Module voltage Warning: 0      | Battery Pack 1 Discharge current Warning: 0   |  |
| Battery Pack 1 Remain Capacity: 8.14AH               | Battery Pack 1 Module Total Capacity: 74AH    |                                               |  |

Battery4010913561 😑 Online 2020-11-13 16:01:32

| Device Data Architecture                             |                                               |                                               |  |
|------------------------------------------------------|-----------------------------------------------|-----------------------------------------------|--|
| Battery Pack 2                                       |                                               |                                               |  |
| Battery Pack 2 Connected Device Sn: 1212121212111111 | Battery Pack 2 Device Name: Force_L           | Battery Pack 2 Brand: Pylon                   |  |
| Voltage-2: 48.13V                                    | Current-2: -0.1A                              | Battery Pack 2 SOC: 11%                       |  |
| Cell voltage 2-1 Warning: 0                          | Cell voltage 2-2 Warning: 0                   | Cell voltage 2-3 Warning: 0                   |  |
| Cell voltage 2-4 Warning: 0                          | Cell voltage 2-5 Warning: 0                   | Cell voltage 2-6 Warning: 0                   |  |
| Cell voltage 2-7 Warning: 0                          | Cell voltage 2-8 Warning: 0                   | Cell voltage 2-9 Warning: 0                   |  |
| Cell voltage 2-10 Warning: 0                         | Cell voltage 2-11 Warning: 0                  | Cell voltage 2-12 Warning: 0                  |  |
| Cell voltage 2-13 Warning: 0                         | Cell voltage 2-14 Warning: 0                  | Cell voltage 2-15 Warning: 0                  |  |
| BMS Temperature Warning-Battery Pack 2: 0            | Temperature Point 1 Warning-Battery Pack 2: 0 | Temperature Point 2 Warning-Battery Pack 2: 0 |  |
| Temperature Point 3 Warning-Battery Pack 2: 0        | Temperature Point 4 Warning-Battery Pack 2: 0 | Temperature Point 4 Warning-Battery Pack 2: 0 |  |
| Battery Pack 2 Charge current Warning: 0             | Battery Pack 2 Module voltage Warning: 0      | Battery Pack 2 Discharge current Warning: 0   |  |
| Battery Pack 2 Remain Capacity: 8.14AH               | Battery Pack 2 Module Total Capacity: 74AH    |                                               |  |

In the historical data window, a line chart of some basic data of the battery at any date should be represented.

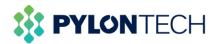

| evice Data Architectur              | e      |       |                          |                        |                    |                    |         |            |         |
|-------------------------------------|--------|-------|--------------------------|------------------------|--------------------|--------------------|---------|------------|---------|
| attery mack 2 meritalin Gapacity. o | . 1980 |       | Dattery Pack 2 Module TO | агсарасцу. 79АП        |                    |                    |         |            |         |
| istorical Data                      |        |       |                          |                        |                    |                    |         |            |         |
| Export                              |        |       |                          | Diurna                 | pattern:Close Para | meter < 2020-11-10 | 🖹 > Day | Week Month | Year To |
|                                     |        |       | -O- Volta                | ge-1 -O- Current-1 -O- | Battery Pack 1 SOC |                    | _       |            |         |
| V<br>50                             |        |       |                          |                        |                    |                    |         | A          |         |
|                                     |        |       |                          |                        |                    |                    |         |            |         |
| 40                                  |        |       |                          |                        |                    |                    |         | 0.8        |         |
| 30                                  |        |       |                          |                        |                    |                    |         | 0.6        |         |
| 20                                  |        |       |                          |                        |                    |                    |         | 0.4        |         |
| 10                                  |        |       |                          |                        |                    |                    |         | 0.2        |         |
|                                     |        |       |                          |                        |                    |                    |         |            |         |
| 0                                   | 03:00  | 06:00 | 09:00                    | 12:00                  | 15:00              | 18:00              | 21:00   | 23:59      |         |
| =)                                  |        |       |                          |                        |                    |                    |         | =)         |         |

## 2. Authorization

Authorization is a function of specifying access rights/privileges to resources, which is related to information security or computer security in general and to access control in particular. After authorization, the business unit can obtain the information provided by the producer and the user can customize the information available for sharing at the same time.

Authorization can only be managed on laptop.

a. Before start

Before starting the authorization operation, users should check the authorization settings through "plant settings" button.

| Switch Plant<br>Create Plant | Total Production<br>No Data | Total Grid Feed-in<br>No Data | Running Days   |               | CO <sub>2</sub> Prevention No Data |
|------------------------------|-----------------------------|-------------------------------|----------------|---------------|------------------------------------|
| All Devices Offline          | 24h Curve                   |                               | < 2020-11-26 🖱 | Data Overview | Today This Mont                    |
| Add a Logger<br>Overview     |                             |                               |                |               |                                    |
| Device<br>Authorization      |                             | No Data                       |                |               | No Data                            |
| Alerts<br>Plant detail       |                             |                               |                |               |                                    |
| Plant Settings               |                             |                               |                |               | * 8.9K/s 41x                       |

Then view "Plant Authorization Restrictions", if the restriction is turned off, click "Revise" to change it.

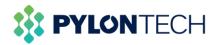

| Plant Settings                                                    | Х      |
|-------------------------------------------------------------------|--------|
| Calculation of Electric Energy<br>All Calculations                | Revise |
| Data Source<br>Intelligent Selection                              | Revise |
| Plant Authorization Restrictions<br>The restriction is turned off | Revise |

Choose "Turn on the restriction", and "Save it".

Plant Settings

Х

#### **Plant Authorization Restrictions**

The restriction is turned off

| 0 | Turn on the restriction<br>After turnning on the authorization restriction, if the merchant<br>wants to view the data and operation of the plant, you need to<br>authorize the plant.                                                                                                    |
|---|----------------------------------------------------------------------------------------------------|
| ۲ | Turn off the restriction<br>After turnning off the authorization restriction, if the merchant<br>wants to view the data and operation of the plant, they only need to<br>send you an authorization application, and the system will default<br>to you agree to the external authorization of the plant. |
|   | Cancel                                                                                                    |

Now, the authorization function could be used.

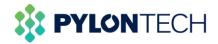

#### b. Definitions:

- View subsystem/sub-device: Check the subsystems or sub-devices (usually batteries and loggers) working under the system.

- View power plant alarm: Check the alarm records issued by the power station.

- View about power plant: View basic information about the power plant, including photos displayed by the business units.

- View system layout: Users can check the physical layout and electrical layout of the system.

c. Authorize procedures:

Users need to search for the business unit information first, and then authorize to the business unit, the business unit can see the user registration information after authorization. After the authorization is successful, the user can also cancel the authorization, and multiple businesses can be authorized.

Select "Authorization" in the menu bar of the page and click "Add incidence relation".

| SOLARMAN Smart                                                 |                           | ¢ | English 🗸 | SolarMAN1605063005     |   |
|----------------------------------------------------------------|---------------------------|---|-----------|------------------------|---|
| Create Plant                                                   | Authorized Business Units |   | I         | Add incidence relation | ] |
| Normal<br>Shangha Pyton<br>Technologies Experiment<br>Platform |                           |   |           |                        |   |
| Add a Logger                                                   | No Data                   |   |           |                        |   |
| 📷 Overview                                                     |                           |   |           |                        |   |
| Device                                                         |                           |   |           |                        |   |
| Authorization                                                  |                           |   |           |                        |   |
| <u>n</u> Alerts                                                |                           |   |           |                        |   |
| 🖿 Plant detail                                                 |                           |   |           |                        |   |
| 🏟 Plant Settings                                               |                           |   |           |                        |   |
| 💼 Delete                                                       |                           |   |           |                        |   |
|                                                                |                           |   |           |                        |   |

Enter business unit name and search.

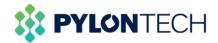

| Plant Authorization |                                                                | × |
|---------------------|----------------------------------------------------------------|---|
| •                   |                                                                |   |
|                     |                                                                |   |
|                     | Please enter business name or key word first: Pylontech Search |   |
|                     |                                                                |   |
|                     |                                                                |   |
|                     |                                                                |   |
|                     |                                                                |   |

Click the authorized user and the "confirm" button will be lighted.

| Plant Authorization |           |              | Х                |
|---------------------|-----------|--------------|------------------|
| 1                   |           | 2            | 3                |
|                     | Pylontech |              |                  |
|                     |           | Back Confirm | 1 mcord(s) < 1 > |
|                     |           |              |                  |

The user can be assigned as a new role.

| Plant Authorization |                                                                                                    | × |
|---------------------|----------------------------------------------------------------------------------------------------|---|
| 0                   | 2 3                                                                                                    |   |
|                     | Assign a role                                                                                                    |   |
|                     | When you authorize a plant to a business unit, please assign the role first. Notice: The business unit will only be able to check the content or operate the functions you have set.         You are going to authorize other plants to the business unit. The business unit will continue to play the same role.         YM       Ordinary members         Ordinary members can check the product to data, detailed information, after find ymano and device information. But they cannot edit or set up the plant.       Defining the functions of ord many members, domin can set up or oper nate the plant and device, but cannot del to reset up the plant.         Back       Continue |   |

The authorized business units can be viewed now.

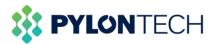

| SOLARMAN Smart                            | My Plant IS Function      |                        |                      | Û, English ∨    | SolarMAN1605063005     |
|-------------------------------------------|---------------------------|------------------------|----------------------|-----------------|------------------------|
| Create Plant                              | Authorized Business Units |                        |                      |                 | Add incidence relation |
|                                           | Business Name             | Authorization into (2) | Last modified time + | Operation       |                        |
| All Devices Offline                       | Pylontech                 | Admin                  | 2020-11-13 10:30:10  | Switch Undo     |                        |
| - 196993                                  |                           |                        |                      |                 |                        |
| Shanghai Pylon<br>Technologies Experiment |                           |                        |                      |                 |                        |
| Platform                                  |                           |                        |                      |                 |                        |
| Add a Logger                              |                           |                        |                      |                 |                        |
| 📷 Overview                                |                           |                        |                      |                 |                        |
| Device                                    |                           |                        |                      |                 |                        |
| Authorization                             |                           |                        |                      |                 |                        |
| 🙇 Alerts                                  |                           |                        |                      |                 |                        |
| Plant detail                              |                           |                        |                      |                 |                        |
| <ul> <li>Plant Settings</li> </ul>        |                           |                        |                      |                 |                        |
| 🛅 Delete                                  |                           |                        |                      | 1 record(s) < 1 | > 10 / page ∨          |

## 3. For Mobile Device

Mobile device could also be used as a way for terminal users to monitor batteries(Suitable for Android and IOS).

a. Download 'SOLARMAN Smart' APP from App Store.

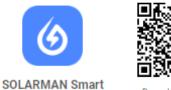

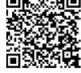

Download APP

Open the application and finish the registration. Similar to laptop portal, it has two methods to register.

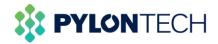

| Reg                      | ister |
|--------------------------|-------|
| E-mail                   |       |
|                          |       |
| E-mail                   |       |
| E-mail                   |       |
| Verification Code        |       |
|                          |       |
| Verification Code        | Send  |
| Password                 |       |
| Password                 | ٢     |
| Password at least 6 bits | 5     |
|                          |       |
|                          |       |
| D                        | one   |

b. Create a new power plant.

| My Plants |              | +              |
|-----------|--------------|----------------|
|           | power plants |                |
|           | Add Now      |                |
| Message   |              |                |
| Plant     |              | <b>O</b><br>Me |

Click "No" and "Create Now" respectively.

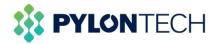

Select or enter the power plant address, then click "Next".

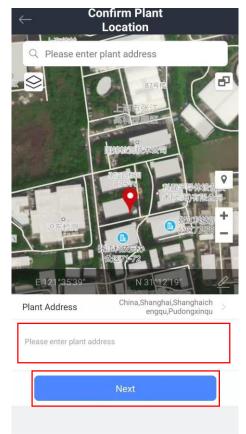

Type in power plant information to complete the plant creation.

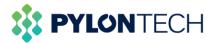

| ← Plant Info            |                                                      |  |
|-------------------------|------------------------------------------------------|--|
| Basic Info              |                                                      |  |
| Plant Name              | Name your plant                                      |  |
| Time Zone               | (UTC+08:00)<br>Beijing,Chongqing,Hong<br>Kong,Urumqi |  |
| System Info             |                                                      |  |
| Plant Type              | Residential Rooftop >                                |  |
| System Type             | Please select >                                      |  |
| Installed Capacity(kWp) | Please enter                                         |  |
| Operating Date (i)      | 2020-11-13 >                                         |  |
| Yield Info              |                                                      |  |
| Currency                | CNY >                                                |  |
| Unit Price(CNY/<br>kWh) | Please enter (Optional)                              |  |
| Total Cost(CNY)         | Please enter (Optional)                              |  |
|                         |                                                      |  |

Click "Go to Add" to add a logger for the plant.

| Created                                                                                                    |              |  |  |  |
|----------------------------------------------------------------------------------------------------|--------------|--|--|--|
|                                                                                                    |              |  |  |  |
| Created                                                                                                    |              |  |  |  |
| Continue the following steps                                                                                         |              |  |  |  |
| 🚢 🛛 Add a logger                                                                                                    | Go to Add    |  |  |  |
| Logger can collect the data of relate<br>the plant,upload to platform for data                                       |              |  |  |  |
| If you don't know the device information while, this step can be skipped and y operate in the power station details. | you can then |  |  |  |
|                                                                                                    |              |  |  |  |
|                                                                                                    |              |  |  |  |
|                                                                                                    |              |  |  |  |
|                                                                                                    |              |  |  |  |
|                                                                                                    |              |  |  |  |
|                                                                                                    |              |  |  |  |

c. Add a logger. Enter or scan the SN of the device.

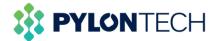

| ← Add a logger                                          |
|---------------------------------------------------------|
| Please enter the logger SN belongs to the plant. System |
| will calculate plant data according to the logger.      |

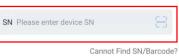

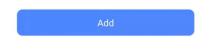

The serial number is located on the back of the box

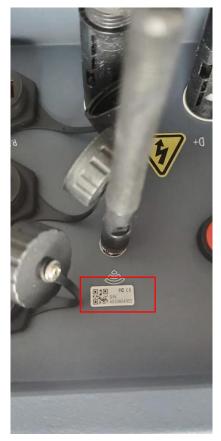

Select "Go to Configure" to start the setting.

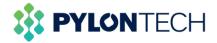

| $\leftarrow$                                                                                                    |                                                                                                    | ssociated<br>vice |  |  |  |  |  |
|----------------------------------------------------------------------------------------------------|----------------------------------------------------------------------------------------------------|-------------------|--|--|--|--|--|
| Manua                                                                                                    | l-selection                                                                                                 |                   |  |  |  |  |  |
| Before adding the device, please select the associated devices first. Only the selected device will be added to your plant. |                                                                                                    |                   |  |  |  |  |  |
| 0 iten Added                                                                                                    |                                                                                                    |                   |  |  |  |  |  |
| Batt<br>SN                                                                                                    | Logger SN4033804302 has been<br>added. Normal usage requires<br>networking configuration.                   |                   |  |  |  |  |  |
| COM<br>Upda                                                                                                    | Notice: If you select "Later", you<br>can go to "Plant Info"-"Device Info"<br>page to configure the device. |                   |  |  |  |  |  |
| Conr                                                                                                    | Later Go to Configure                                                                                       |                   |  |  |  |  |  |
|                                                                                                    | Loz                                                                                                    | aded              |  |  |  |  |  |
|                                                                                                    | Do                                                                                                    | one               |  |  |  |  |  |

d. Connect to the Wi-Fi network.

| $\leftarrow$                                                               | SN:403380                   | 4302           |  |  |  |  |  |  |  |  |
|----------------------------------------------------------------------------|-----------------------------|----------------|--|--|--|--|--|--|--|--|
| Plea                                                                       | Please enter Wi-Fi password |                |  |  |  |  |  |  |  |  |
| 5G frequency band is not supported. Please connect to 2.4G frequency band. |                             |                |  |  |  |  |  |  |  |  |
| (((+                                                                       | AP_4033804302               | Switch Network |  |  |  |  |  |  |  |  |
| <del>.</del>                                                               | No password required        |                |  |  |  |  |  |  |  |  |
|                                                                            |                             |                |  |  |  |  |  |  |  |  |
|                                                                            |                             |                |  |  |  |  |  |  |  |  |

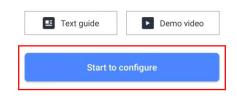

Click "Connect" to switch the network to the device Wi-Fi network.

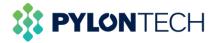

|    | Android                         | ork manually | t  |
|----|---------------------------------|--------------|----|
|    | Chinablet                       | +            |    |
| AF | 2_4033804302                    | ŝ            | () |
|    | IGEN-5G                         | A 🕈 🛛        |    |
|    | IGEN-HILINK                     | <b>≜</b> ♥ Ø |    |
| €  | device enclosure.<br>Connected. |              |    |
|    | Connec                          | t            |    |
|    |                                 |              | -  |

Device enter the status of configuration.

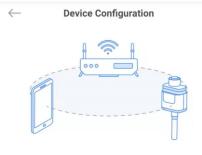

Please shorten the distance between the device, router and phone.

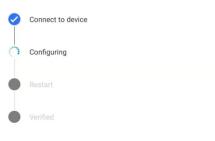

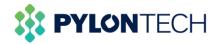

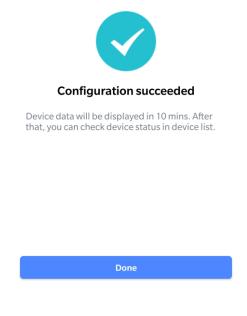

When finishing the configuration, wait for 3-10 minutes, the logger could be online.

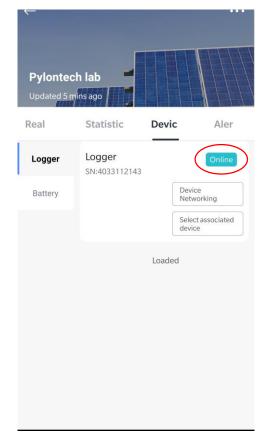

e. View the battery information.

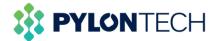

Open the battery window, the battery information can be viewed now.

|   | ←<br>Pylon te |                         |        |        |
|---|---------------|-------------------------|--------|--------|
|   | Real Time     | Statistics              | Device | Alert  |
|   | Logger        | Battery<br>SN:00403311: | 2143   | Online |
| ( | Battery       |                         | Loaded |        |
|   |               |                         |        |        |
|   |               |                         |        |        |
|   |               |                         |        |        |
|   |               |                         |        |        |
|   |               |                         |        |        |
|   |               |                         |        |        |
|   |               |                         |        |        |

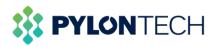

|                                                   | Dal         | tery                           |                               |
|---------------------------------------------------|-------------|--------------------------------|-------------------------------|
| vice Parameter                                    | rs Stati    | stics                          | Architectu                    |
| Basic Informa                                     | ation       |                                |                               |
| Connected De<br>00403311214                       |             |                                |                               |
| Battery pack                                      |             |                                |                               |
| No. of Battery<br>1                               | Pack:       |                                |                               |
| Battery Pack                                      | 1           |                                |                               |
| Battery Pack 1<br>Connected De<br>000000000000000 | vice Sn:    | Battery Pa<br>Name:<br>Force_L | ack 1 Device                  |
| Battery Pack 1 Pylon                              | 1 Brand:    | Voltage-1<br>48.64V            |                               |
| Current-1:<br>-0.10A                              |             | Battery Pa<br>15.00%           | ack 1 SOC:                    |
| Cell voltage 1-<br>0                              | -1 Warning: | Cell voltag<br>0               | ge 1-2 Warnin                 |
| Cell voltage 1-<br>0                              | -3 Warning: | Cell voltag<br>0               | ge 1-4 Warnin                 |
| Cell voltage 1-<br>0                              | -5 Warning: | Cell voltag<br>0               | je 1-6 Warnin                 |
| Cell voltage 1-<br>0                              | -7 Warning: | Cell voltaç<br>0               | je 1-8 Warnin                 |
| Cell voltage 1-<br>0                              | -9 Warning: | Cell voltag<br>Warning:<br>0   | ge 1-10                       |
| Cell voltage 1-<br>Warning:<br>0                  | -11         | Cell voltag<br>Warning:<br>0   | ge 1-12                       |
| Cell voltage 1-<br>Warning:<br>0                  | -13         | Cell voltag<br>Warning:<br>0   | je 1-14                       |
| Cell voltage 1-<br>Warning:                       | -15         | BMS Tem<br>Warning-E           | perature<br>lattery Pack 1    |
| 0<br>Temperature R<br>Warning-Batte               |             |                                | ure Point 2<br>lattery Pack 1 |
| 0                                                 |             | 0                              | 2.14                          |
| Temperature F<br>Warning-Batte<br>0               |             |                                | ure Point 4<br>lattery Pack 1 |
| Temperature I<br>Warning-Batte                    |             | current Wa                     | ack 1 Charge<br>arning:       |
| 0<br>Battery Pack 1<br>voltage Warni              |             | 0<br>Battery Pa<br>current Wa  | ack 1 Discharg                |
| 0                                                 |             | 0                              |                               |
| Battery Pack 1                                    | 1 Remain    | Battery Pa                     | ick 1 Module                  |

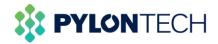

## 4. Maintenance

### 4.1 Download battery logs

### Method 1:

1. Go to the main window of the portal, click "Device" on the left, then choose "Battery", select the battery you want to view.

| SOLARMAN Smart           | 🏠 My Plant 🔛 Fun            | ction         |                      |                      | 🔲 User Manual 🧳 🤎   | English ~ 🌕 小麦用户163 |
|--------------------------|-----------------------------|---------------|----------------------|----------------------|---------------------|---------------------|
| Create Plant             | Inverter Logger             | Meter         |                      |                      |                     |                     |
|                          | Device Name                 | Device Status | Parent Device        | Parent Device Status | Updated Time \$     | Operation           |
| Jevices Partially Office | Battery<br>PPTCH02101506034 | Offline       | Logger<br>3501350052 | Offline              | 2021-10-09 14:24:17 | Check Mo            |
| . CREATE V               | Battery<br>2021072300000001 | Offline       | Logger<br>3501350052 | Offline              | 2021-08-17 15:47:18 | Check Mo            |
| rgreg                    | Battery<br>1212367896325861 | Online        | Logger<br>4041229349 | Online               | 2021-10-27 10:41:06 | Check Mo            |
| dd a Logger              | Battery<br>004033632472     | Online        | Logger<br>4033632472 | Online               | 2021-10-27 10:37:55 | Check Mo            |
| verview                  | Battery<br>004010713599     | Offline       | Logger<br>4010713599 | Offline              | 2021-06-24 15:55:59 | Check Mo            |
| ayout                    | Battery<br>003501350052     | Offline       | Lögger<br>3501350052 | Offline              | 2021-07-23 11:04:01 | Check Mo            |
| evice                    |                             |               |                      |                      |                     |                     |
| uthorization             |                             |               |                      |                      |                     |                     |
|                          |                             |               |                      |                      |                     |                     |
| lant detail              |                             |               |                      |                      |                     |                     |

2. Drag the scroll wheel to the bottom of the page.

| https://home.solarmanpv.com/pi × +                  |                                   |                                    | - 0      |
|-----------------------------------------------------|-----------------------------------|------------------------------------|----------|
| C      home.solarmanpv.com/plant/infos,             | device                            | Q.                                 |          |
| 並用 附 Gmail 🛃 地图                                     |                                   |                                    | III 阅读   |
| ttery1212367896325861 (© Online 2021-10-27 10:56:19 |                                   |                                    |          |
| Device Data Architecture                            |                                   |                                    |          |
| Basic Information                                   |                                   |                                    | ~        |
| Connected Device SN: 1212367896325861               | Brand: Pylon                      | Device Name: Force_H1              |          |
| Series Number of Battery Module: 4                  | Series Number of Battery Cell: 60 | No. of Parallel Battery Pack: 0    |          |
| Battery pack                                        |                                   |                                    | ~        |
| Battery Pack Voltage: 195.9V                        | Battery Pack Current: 0A          | Battery Pack SOC: 24%              |          |
| Battery Pack SOH: 100%                              | Cycle Times: 61                   | Battery Power: 0W                  |          |
| State                                               |                                   |                                    | ~        |
| Battery Basic Info: Idle                            | Relay Status: OFF                 |                                    |          |
| Battery module                                      |                                   |                                    | ~        |
| Voltage Value-Module 0: 49.22V                      | Voltage Value-Module 1: 49.12V    | Voltage Value-Module 2: 49.13V     |          |
| Voltage Value-Module 3: 48.49V                      | Temperature Value-Module 0: 22°C  | Temperature Value-Module 1: 22.2°C |          |
|                                                     |                                   | 🥭 20°C \land 🛎 🖟 🗉 🗘 英             | 11:04 AM |

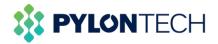

3. You can choose the date and length of the logs, then click the "Export" to download the data. Note that you can download the logs up to one month.

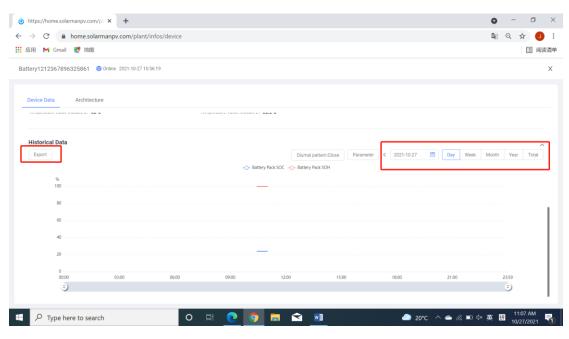

The history data will be like this:

| 2 | • : × •     | √ <i>f</i> <sub>x</sub> Battery |               |            |                     |       |                          |          |
|---|-------------|---------------------------------|---------------|------------|---------------------|-------|--------------------------|----------|
|   | А           | В                               | С             | D          | E                   | F     | G                        |          |
|   | Device Name | SN                              | Parent Device | Device SN  | Updated Time        | Brand | Series Number of Battery |          |
|   | Battery     | 1212367896325861                | Logger        | 4041229349 | 2021/10/27 10:25:53 | Pylon | 4                        | Force_H1 |
|   | Battery     | 1212367896325861                | Logger        | 4041229349 | 2021/10/27 10:30:57 | Pylon | 4                        | Force_H1 |
|   | Battery     | 1212367896325861                | Logger        | 4041229349 | 2021/10/27 10:36:01 | Pylon | 4                        | Force_H1 |
|   | Battery     | 1212367896325861                | Logger        | 4041229349 | 2021/10/27 10:41:06 | Pylon | 4                        | Force_H1 |
|   | Battery     | 1212367896325861                | Logger        | 4041229349 | 2021/10/27 10:46:12 | Pylon | 4                        | Force_H1 |
|   | Battery     | 1212367896325861                | Logger        | 4041229349 | 2021/10/27 10:51:15 | Pylon | 4                        | Force_H1 |
|   | Battery     | 1212367896325861                | Logger        | 4041229349 | 2021/10/27 10:56:19 | Pylon | 4                        | Force_H1 |
|   | Battery     | 1212367896325861                | Logger        | 4041229349 | 2021/10/27 11:01:24 | Pylon | 4                        | Force_H1 |
| ) | Battery     | 1212367896325861                | Logger        | 4041229349 | 2021/10/27 11:06:27 | Pylon | 4                        | Force_H1 |
|   |             |                                 |               |            |                     |       |                          |          |
|   |             |                                 |               |            |                     |       |                          |          |
|   |             |                                 |               |            |                     |       |                          |          |
|   |             |                                 |               |            |                     |       |                          |          |
|   |             |                                 |               |            |                     |       |                          |          |
|   |             |                                 |               |            |                     |       |                          |          |
|   |             |                                 |               |            |                     |       |                          |          |
|   |             |                                 |               |            |                     |       |                          |          |
|   |             |                                 |               |            |                     |       |                          |          |
|   |             |                                 |               |            |                     |       |                          |          |
|   |             |                                 |               |            |                     |       |                          |          |
|   |             |                                 |               |            |                     |       |                          |          |
|   |             |                                 |               |            |                     |       |                          |          |
|   |             |                                 |               |            |                     |       |                          |          |
|   |             |                                 |               |            |                     |       |                          |          |
|   |             |                                 |               |            |                     |       |                          |          |
|   |             |                                 |               |            |                     |       |                          |          |
|   | → 1 ⊕       |                                 |               |            |                     |       |                          |          |
|   | → 1 ↔       |                                 |               |            | ÷ •                 |       |                          |          |

### Method 2:

1. Click "Export" on the left of the main window.

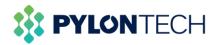

| 6 https://home.solarmanpv                                                | .com/pi x +                                                                                                    |             | 0           | - 0 ×                       |
|--------------------------------------------------------------------------|----------------------------------------------------------------------------------------------------|-------------|-------------|-----------------------------|
| $\leftarrow$ $\rightarrow$ C $\hat{\bullet}$ home                        | .solarmanpv.com/plant/infos/exportdata                                                                                                    |             | <b>2</b> 2  | ९ ☆ 🤳 :                     |
| 🏭 应用 附 Gmail 🛃 🕯                                                         | 也图                                                                                                    |             |             | ::: 阅读清单                    |
| SOLARMAN Smart                                                           | the My Plant the Function the function the function the | User Manual | 🥬 English 🗸 | 小麦用户1620974532              |
| Create Plant                                                             | Plant Data         Device Data                                                                                                    |             |             |                             |
| fforgraneg                                                               | Data Type           Detailed Data         Daily Statistics         Monthly Statistics         Yearly Statistics                                                                                                    |             |             |                             |
| <ul> <li>Add a Logger</li> <li>Overview</li> <li>Layout</li> </ul>       | Please select time period                                                                                                    |             |             |                             |
| <ul> <li>Device</li> <li>Authorization</li> <li>Alerts</li> </ul>        | System is going to export the data. (Max. time span: 30 Days)<br>Export Now                                                                                                    |             |             |                             |
| <ul> <li>Plant detail</li> <li>Export</li> <li>Plant Settings</li> </ul> |                                                                                                    |             |             |                             |
| <ul> <li>Delete</li> <li>P Type here to a</li> </ul>                     | search O 🛱 💽 🧿 🔚 😭 🌗                                                                                                    | 20℃ 多云 ^    | 📥 🌈 📼 🗘 El  | NG 1:24 PM<br>NG 10/27/2021 |

2. Select "Device Data", choose the battery that you want to download logs, select the data type you want and choose the time period you required.

| A My Plant ■ Function<br>Data Source | on in the second second second second second second second second second second second second second second se      |                                                                                                    |                                                                                                    |                                                                                                    | User Manual                                                                                                    | 🔎 English 🗸 💮 小麦用户162                                                                                                    |
|--------------------------------------|----------------------------------------------------------------------------------------------------|----------------------------------------------------------------------------------------------------|----------------------------------------------------------------------------------------------------|----------------------------------------------------------------------------------------------------|----------------------------------------------------------------------------------------------------|----------------------------------------------------------------------------------------------------|
| Data Source                          |                                                                                                    |                                                                                                    |                                                                                                    |                                                                                                    |                                                                                                    |                                                                                                    |
|                                      |                                                                                                    | _                                                                                                    |                                                                                                    |                                                                                                    |                                                                                                    |                                                                                                    |
| Plant Data                           | Device Data                                                                                                    |                                                                                                    |                                                                                                    |                                                                                                    |                                                                                                    |                                                                                                    |
| Please select a device               |                                                                                                    | -                                                                                                    |                                                                                                    |                                                                                                    |                                                                                                    |                                                                                                    |
| 140C6220A210002 -001<br>Meter        | 140C6220A210002<br>Inverter                                                                                         | ZE1ES330J4Q715<br>Inverter                                                                                                    | 1212367896325861<br>Battery                                                                                                    | 004033632472<br>Battery                                                                                                    | 003501350052<br>Battery                                                                                                    | 004010713599<br>Battery                                                                                                    |
| 2021072300000001<br>Battery          | PPTCH02101506034<br>Battery                                                                                         |                                                                                                    |                                                                                                    |                                                                                                    |                                                                                                    |                                                                                                    |
|                                      |                                                                                                    |                                                                                                    |                                                                                                    |                                                                                                    |                                                                                                    |                                                                                                    |
| Data Type                            |                                                                                                    |                                                                                                    |                                                                                                    |                                                                                                    |                                                                                                    |                                                                                                    |
| Detailed Data                        | Daily Statistics                                                                                                    | Monthly Statistics                                                                                                    | Yearly Statistics                                                                                                    |                                                                                                    |                                                                                                    |                                                                                                    |
|                                      |                                                                                                    |                                                                                                    |                                                                                                    |                                                                                                    |                                                                                                    |                                                                                                    |
| Please select time per               | iod                                                                                                    |                                                                                                    |                                                                                                    |                                                                                                    |                                                                                                    |                                                                                                    |
| 2021-10-20 ~                         | 2021-10-27                                                                                                    |                                                                                                    |                                                                                                    |                                                                                                    |                                                                                                    |                                                                                                    |
|                                      | Please select a device<br>140C6220A210002-001<br>Meter<br>2021072300000001<br>Battery<br>Data Type<br>Detailed Data | Please select a device<br>140C6220A210002-001<br>Meter<br>202107220000001<br>Battery<br>Data Type<br>Detailed Data<br>Daily Statistics<br>Please select time period | Please select a device       140C6220A210002 -001     140C6220A210002       Inverter     Inverter       2021072300000001     PPTCH02101506034       Battery     Battery       Data Type     Daily Statistics       Please select time period | Please select a device       140C6220A210002-001     140C6220A210002<br>Inverter     I212367B96325861<br>Inverter       202107230000001     PPTCH02101506034<br>Battery       Data Type       Detailed Data     Daily Statistics       Monthly Statistics     Yearly Statistics | Please select a device         140C6220A210002-001       140C6220A210002       ZE1ES330J4Q715       1212367896325861       004033632472         Meter       Inverter       Inverter       Battery       Battery         202107230000001       PPTCH02101506034       Battery       Battery         Data Type       Detailed Data       Daily Statistics       Yearly Statistics | Please select a device       140C6220A210002-001     140C6220A210002       Meter     Inverter       202107230000001     PPTCH02101506034       Battery     Battery   Data Type       Detailed Data     Daily Statistics     Monthly Statistics     Yearly Statistics |

3. Click "Export Now" to download the logs.

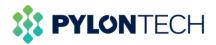

| (i) https://home.solarmanpv.com/pi x + ● ● ●       |                               |                             |                            |                             |                         |                         |                         | o ×        |
|----------------------------------------------------|-------------------------------|-----------------------------|----------------------------|-----------------------------|-------------------------|-------------------------|-------------------------|------------|
| $\leftrightarrow$ $\rightarrow$ $C$ $\hat{m}$ home | .solarmanpv.com/plant/i       | nfos/exportdata             |                            |                             |                         |                         | 🔤 Q 🕁                   | J :        |
| 🏭 应用 附 Gmail 🛃 🖞                                   | 地图                            |                             |                            |                             |                         |                         |                         | 🗉 阅读清单     |
| SOLARMAN Smart                                     | My Plant ■ Function           | on                          |                            |                             |                         | 🗋 User Manual 🛛 🗳       | 🥮 English 🗸 🌕 小麦月       | 1620974532 |
| Create Plant                                       | Plant Data                    | Device Data                 |                            |                             |                         |                         |                         |            |
|                                                    | Please select a device        |                             |                            |                             |                         |                         |                         |            |
|                                                    | 140C6220A210002 -001<br>Meter | 140C6220A210002<br>Inverter | ZE1ES330J4Q715<br>Inverter | 1212367896325861<br>Battery | 004033632472<br>Battery | 003501350052<br>Battery | 004010713599<br>Battery |            |
| ffgrgrgreg                                         | 2021072300000001<br>Battery   | PPTCH02101506034<br>Battery |                            |                             |                         |                         |                         |            |
| + Add a Logger                                     |                               |                             |                            |                             |                         |                         |                         |            |
| and Overview                                       | Data Type                     |                             |                            |                             |                         |                         |                         |            |
| 🗛 Layout                                           | Detailed Data                 | Daily Statistics            | Monthly Statistics         | Yearly Statistics           |                         |                         |                         |            |
| S Device                                           |                               |                             |                            |                             |                         |                         |                         |            |
| Authorization                                      | Please select time per        | iod                         |                            |                             |                         |                         |                         |            |
| 🖄 Alerts                                           | •                             |                             |                            |                             |                         |                         |                         |            |
| 🖻 Plant detail                                     | 2021-10-20 ~                  | 2021-10-27                  |                            |                             |                         |                         |                         |            |
| Export                                             | System is going to export     | the data. (Max. time span:  | 30 Days)                   |                             |                         |                         |                         |            |
| 🏟 Plant Settings                                   | Export Now                    |                             |                            |                             |                         |                         |                         |            |
| 💼 Delete                                           |                               |                             |                            |                             |                         |                         |                         | · · ·      |
| Type here to                                       | search                        | O 🛱                         | 0 🧿                        | <b>i</b> 😒 🗾                |                         | 🥭 20°C \land 📥 🥼        | ■ 4×英册 1:44<br>10/27/   |            |

## 4.2 Battery firmware upgrade

If you meet the problem that should be solved by firmware upgrade, please contact <u>service@pylontech.com.cn</u> and provide the serial number of your Wi-Fi logger. Pylontech will help you do an online firmware upgrade.